### Prisijungimas prie Adobe Connect vaizdo kambario

- Interneto naršyklėje įveskite **AC kambario adresą**.
- Pažymėkite **Registered user**
- Įveskite savo **prisijungimo duomenis**
- ir spustelėkite **Enter Room** mygtuką.

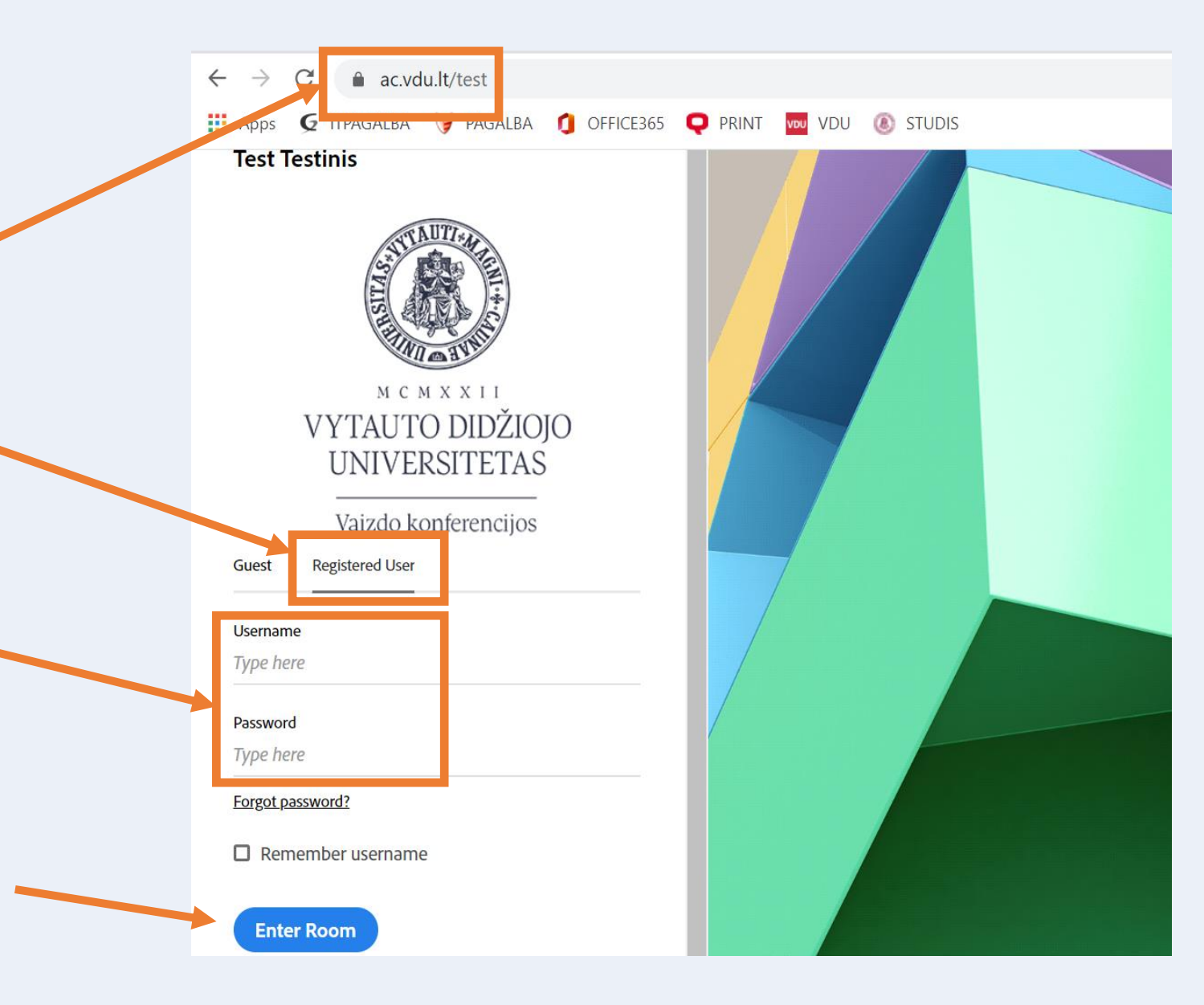

• Atsidariusiame lange rekomenduojame pasirinkti **Open in Aplication** mygtuką (*naudojant AC programėlę Jums bus suteikta daugiau AC įrankio funkcijų*)

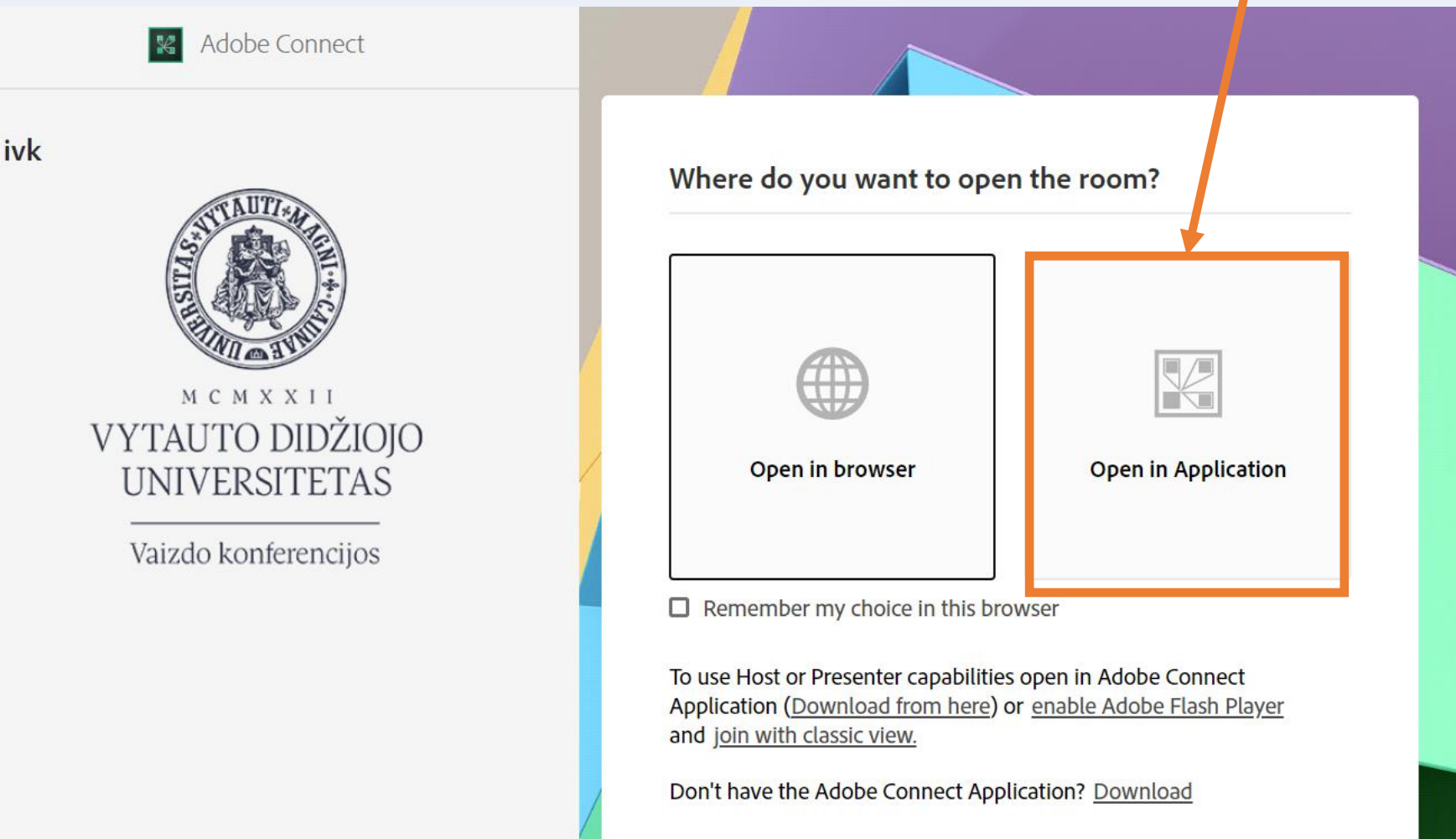

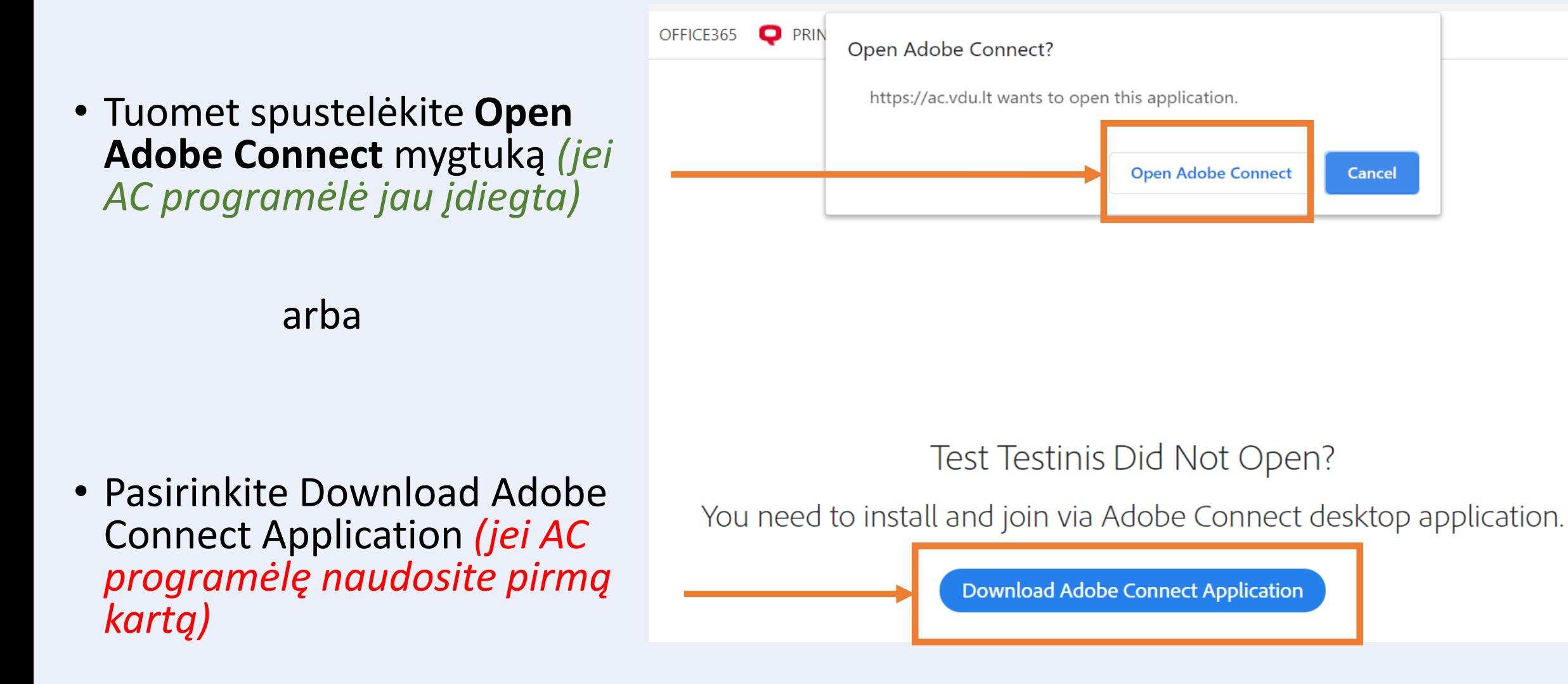

### **Atsidarius programėlei pateksite į AC kambarį!!!**

# Jei nepavyksta prisijungti prie AC…

• Atlikite AC diagnostikos testą:

[https://ac.vdu.lt/common/help/en/support/meeting\\_test.htm](https://ac.vdu.lt/common/help/en/support/meeting_test.htm)

### **ADOBE CONNECT**

#### **Adobe Connect Diagnostic Test**

This diagnostic test ensures that your computer and network connections are verified to provide you with the best possible Adobe Connect meeting experience.

**Run Diagnostic Test** 

To run the diagnostic test, Adobe Connect application for desktop must be installed.

# Jei nepavyksta prisijungti prie AC...

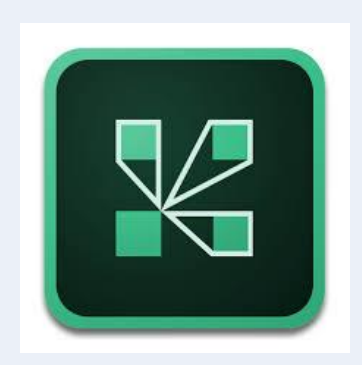

· Atnaujinkite AC programėlę: https://www.adobe.com/go/Connectsetup